# *Alienware* 엘리트 게이밍 마우스 *AW958* 사용 설명서

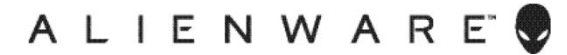

# 참고*,* 주의*,* 경고

- 참고*:* 참고는 컴퓨터를 보다 잘 활용할 수 있게 도움을 주는 중요한 정보를 나타냅니다*.*
- 주의*:* 경고는 이 지침을 따르지 않을 경우 하드웨어 손상 또는 데이터 손실이 발생할 수 있음을 의미합니다*.*
- 경고*:* 경고는 재산 손해*,* 신체적 부상 또는 사망에 이를 수 있음을 의미합니다*.*

*Copyright © 2017 Dell Inc.* 또는 그 자회사*. All rights reserved.* Dell, EMC 및 기타 상표는 Dell Inc. 또는 그 자회사의 상표입니다. 기타 상표는 각 소유주의 상표일 수 있습니다.

2017 07 개정판 A00

# 목차

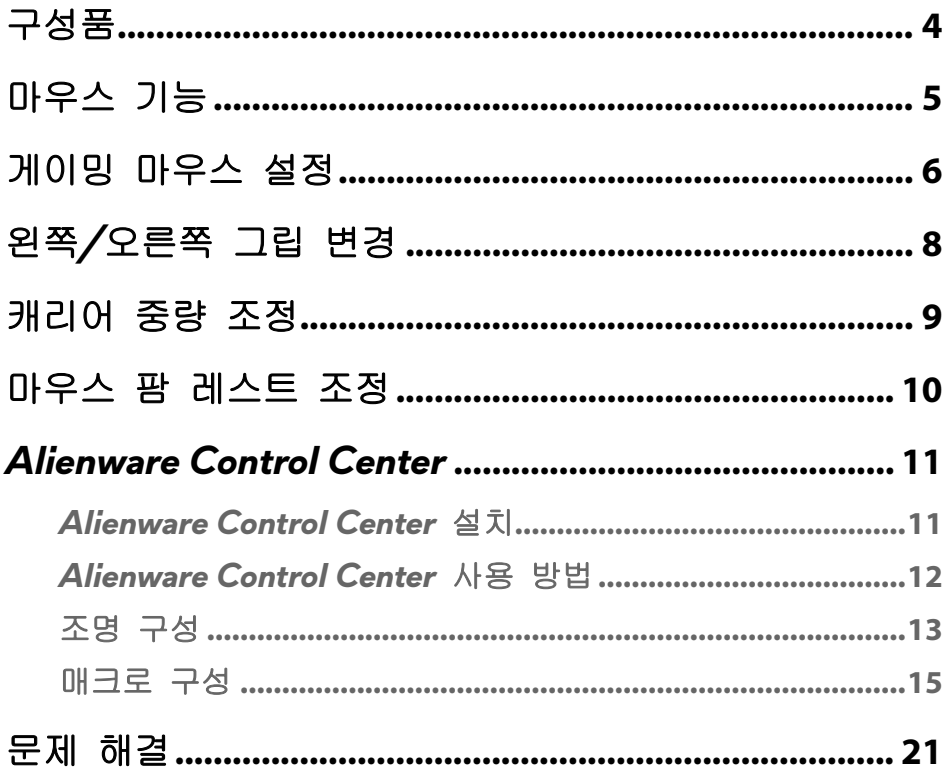

# <span id="page-3-0"></span>구성품

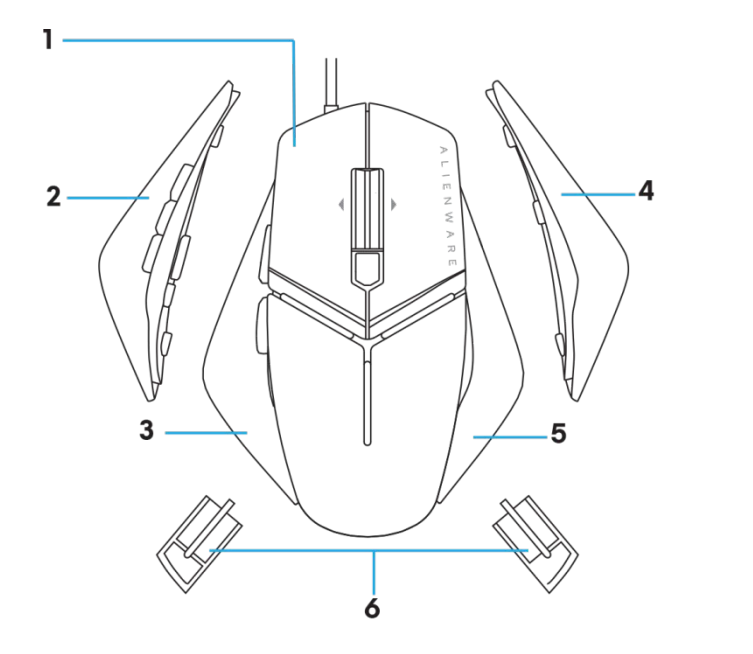

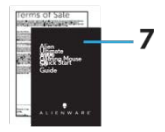

- 
- *1.* 삽입합니다. *2.* 6 개 버튼의 왼쪽 그립
- *3.* 2 개 버튼의 왼쪽 그립 *4.* 큰 오른쪽 그립
- 
- 
- *5.* 작은 오른쪽 그립 *6.* 5g 중량(4x)(캐리어 케이싱 포함)
- *7.* 문서

# <span id="page-4-0"></span>마우스 기능

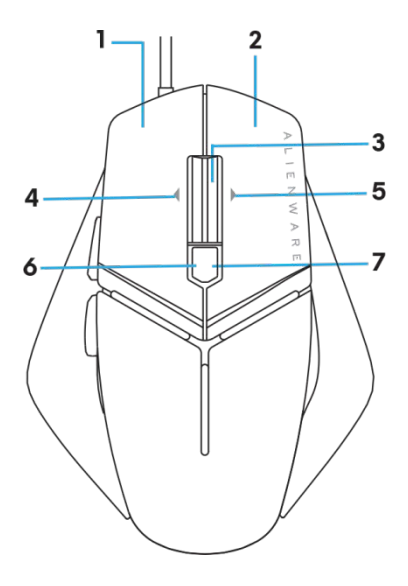

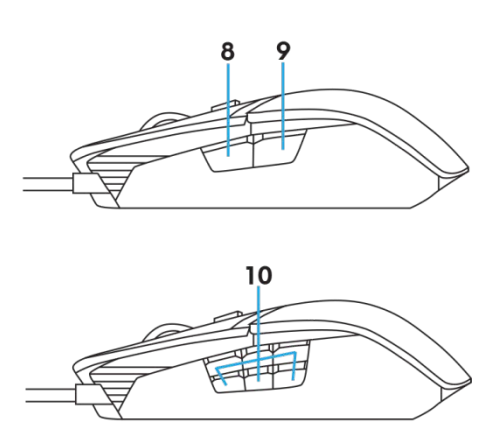

- 
- 
- 
- *7.* 7.DPI 오른쪽(DPI 레벨 증가) *8.* 8.앞으로
- 
- *1.* 왼쪽 버튼 *2.* 오른쪽 버튼
- *3.* 가운데/스크롤 버튼 *4.* 4.휠 왼쪽으로 기울이기
- *5.* 5.휠 오른쪽으로 기울이기 *6.* 6.DPI 왼쪽(DPI 레벨 감소)
	-
- *9.* 9.뒤로 *10.* 사용자 지정 가능 버튼

#### 참고*:* 조정 가능 *DPI(DPI: Dots Per Inch,* 인치당 도트*)*

- 온더플라이 DPI 버튼을 사용하면 게임을 플레이하는 동안 마우스 트래킹 해상도를 변경할 수 있습니다.
- 마우스에서 최대 3 개의 트래킹 해상도를 설정할 수 있습니다. (기본 해상도 설정: 1200, 3600, 5000, 8000 및 12000 DPI)
- DPI 버튼의 왼쪽을 누르면 누르는 동안 DPI 가 줄어들고 오른쪽을 누르면 DPI 가 증가합니다.
- 5 단계 DPI 에 대한 LED 색상.

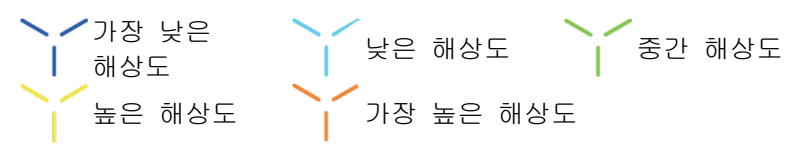

## <span id="page-5-0"></span>게이밍 마우스 설정

### 시스템 요구 사항

**- Microsoft Windows 10 이상** 

### 설정 단계

*1.* 두 중량 캐리어를 마우스 뒷면 개구부에 밀어 넣어

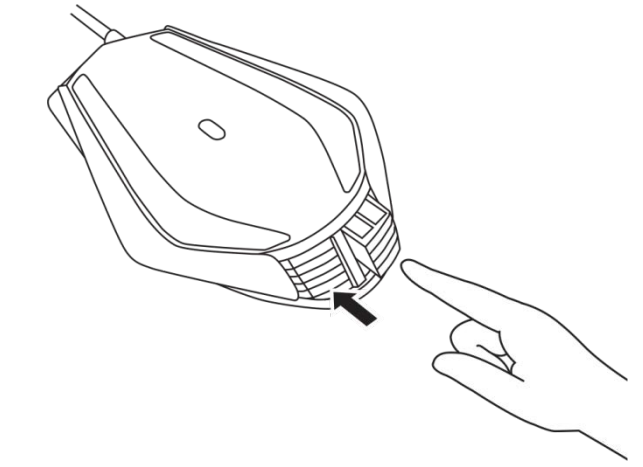

*2.* 풋패드 보호 시트를 제거합니다.

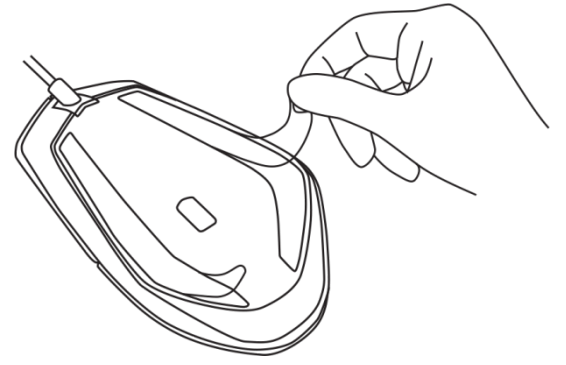

*3.* 마우스 USB 플러그를 컴퓨터의 USB 포트에 끼웁니다.

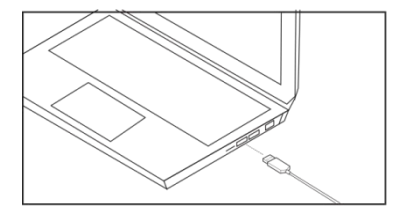

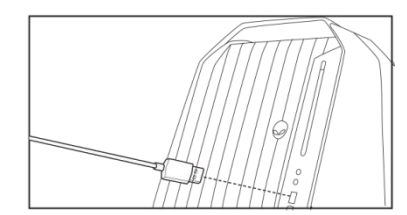

*4.* 컴퓨터의 전원을 켭니다.

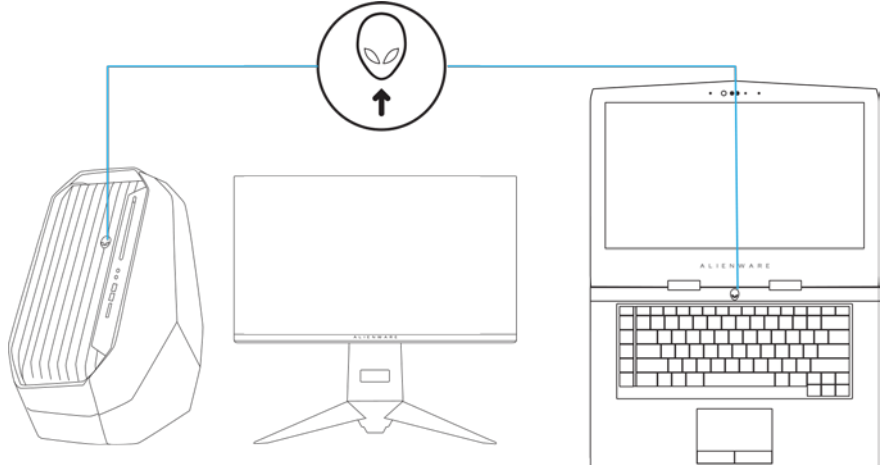

*5.* 웹사이트에서 Alienware Control Center 소프트웨어를 다운로드합니다. <http://www.dell.com/support/drivers>

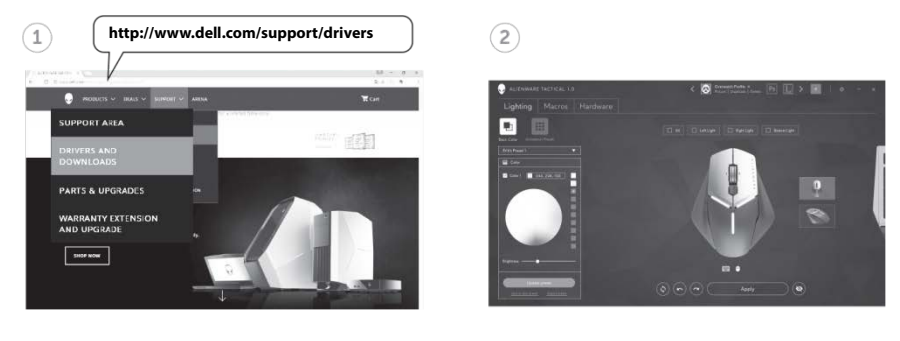

**■ 참고: 마우스 기능과 조명 효과를** 

## <span id="page-7-0"></span>왼쪽*/*오른쪽 그립 변경

*1.* 왼쪽/오른쪽 그립은 그림처럼 바깥으로 당겨 제거할 수 있습니다.

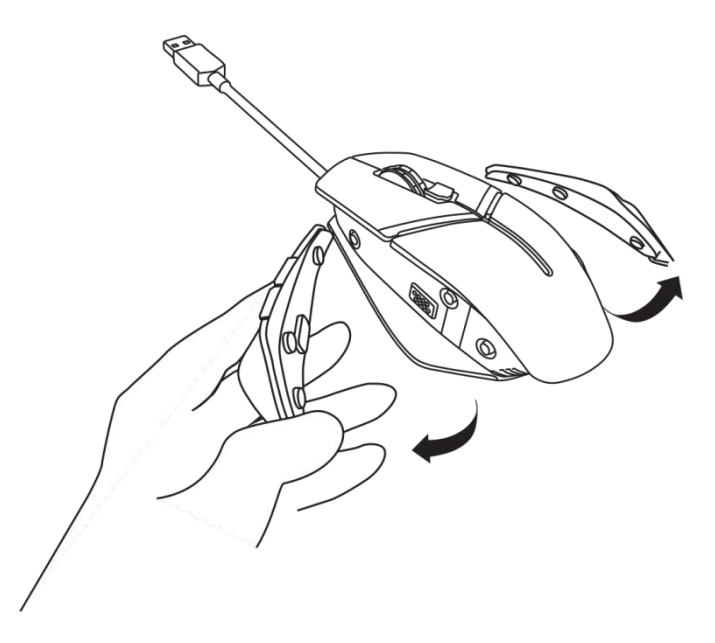

*2.* 왼쪽/오른쪽 그립은 그림처럼 자기식으로 부착할 수 있습니다(선택 사항).

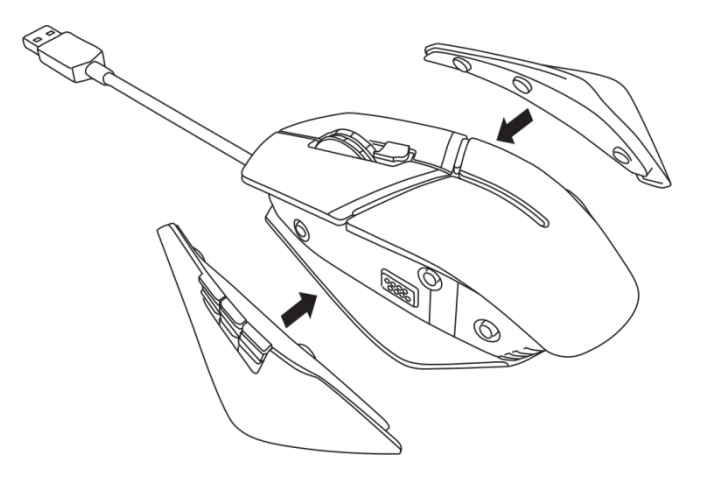

## <span id="page-8-0"></span>캐리어 중량 조정

*1.* 그림처럼 중량 캐리어 케이싱을 안쪽으로 밀어 해제합니다.

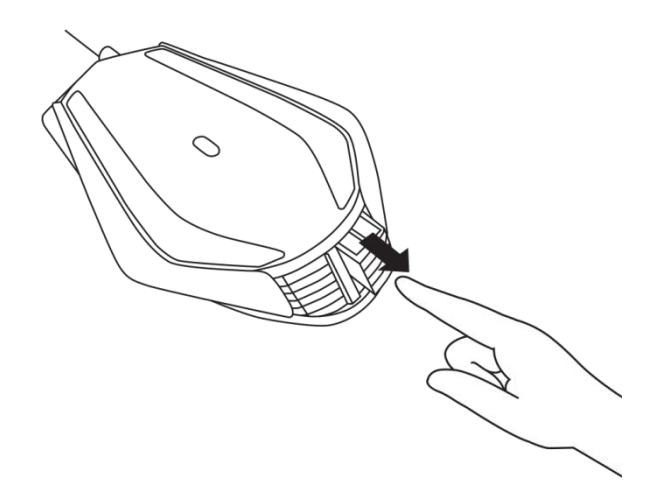

*2.* 각 5g 중량(총 4 개)을 캐리어 케이싱에서 밀어서 당겨 제거할 수 있습니다.

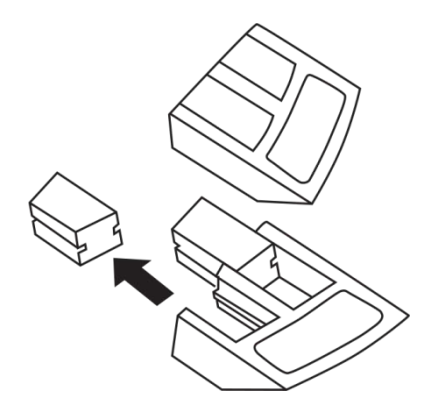

### <span id="page-9-0"></span>마우스 팜 레스트 조정

*1.* 그림처럼 팜 레스트 아래에 있는 해제 버튼 실버 바를 밀고 잡아 내립니다.

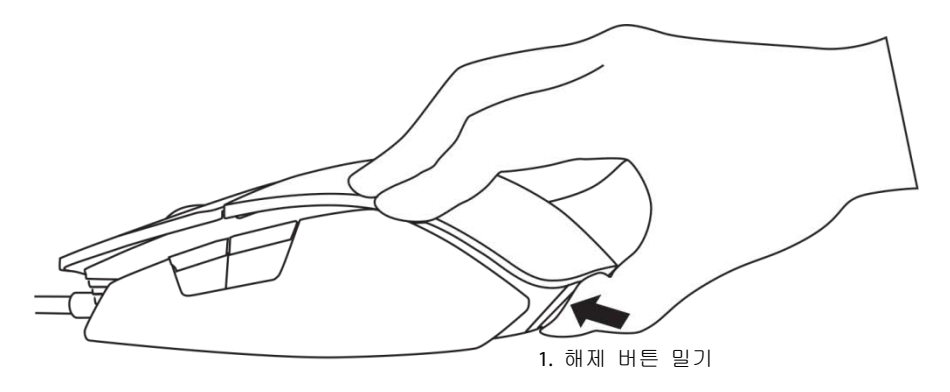

*2.* 해제 버튼을 잡아 내리면서 팜 레스트를 1 노치 또는 2 노치 뒤로 밀어 손바닥 크기를 맞춥니다.

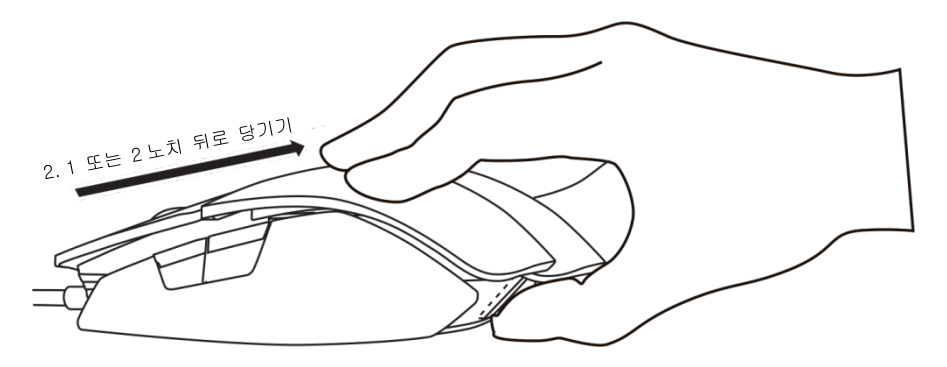

**10** 마우스 팜 레스트 조정

<span id="page-10-0"></span>Alienware Control Center 를 사용하면 키보드의 버튼을 사용자 지정하고 조명 효과를 변경하는 등의 작업을 수행할 수 있습니다.

### <span id="page-10-1"></span>*Alienware Control Center* 설치

Alienware Control Center 를 설치하려면:

- *1.* 컴퓨터를 켭니다.
- *2. [www.dell.com/support/drivers](http://www.dell.com/support/drivers)* 로 이동합니다.
- *3. View products(*제품 보기*)*를 클릭합니다.
- *4. Electronics & Accessories(*전자 장치 및 액세서리*)*를 클릭합니다.
- *5.* Mice, Keyboards & Wireless Touchpads(마우스, 키보드 및 무선 터치패드)를 클릭합니다*.*
- *6.* Alienware 게이밍 장치를 선택합니다.
- *7. Drivers & downloads(*드라이버 및 다운로드*)*를 클릭합니다.
- *8.* 페이지를 스크롤 아래로 내리고 *Alienware Control Center* 를 확장합니다.
- *9.* Download(다운로드)를 클릭합니다.
- *10.* 파일을 저장합니다.
- *11.* 다운로드가 완료되면 파일을 열고 화면의 지침을 따라 *Alienware Control Center* 를 설치합니다.

### <span id="page-11-0"></span>*Alienware Control Center* 사용 방법

 $\mathscr{U}$  참고: 선택한 기능은 나중에 업데이트됩니다.

#### *Alienware Control Center* 시작

- *1.* Alienware 액세서리를 컴퓨터의 USB 포트에 연결합니다.
- *2.* 바탕화면의 Alienware Control Center 아이콘을 더블 클릭하여 응용 프로그램을 엽니다.

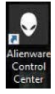

 $\mathbb Z$  참고: 장치가 연결되어 있지 않을 경우 시작하려면 Alienware 액세서리를 연결하라는 메시지가 표시됩니다.

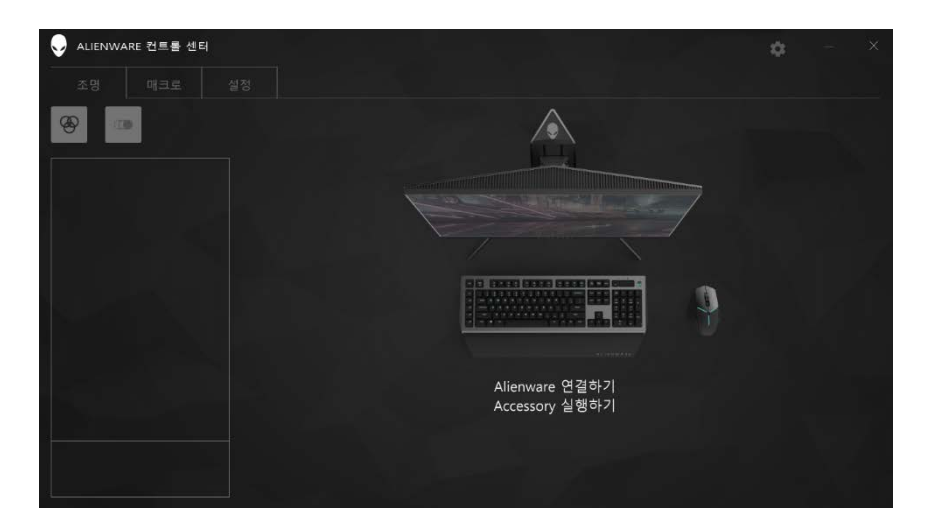

<span id="page-12-0"></span>*Lighting(*조명*)* 탭에서는 Alienware 게이밍 장치의 조명 효과를 사용자 지정할 수 있습니다.

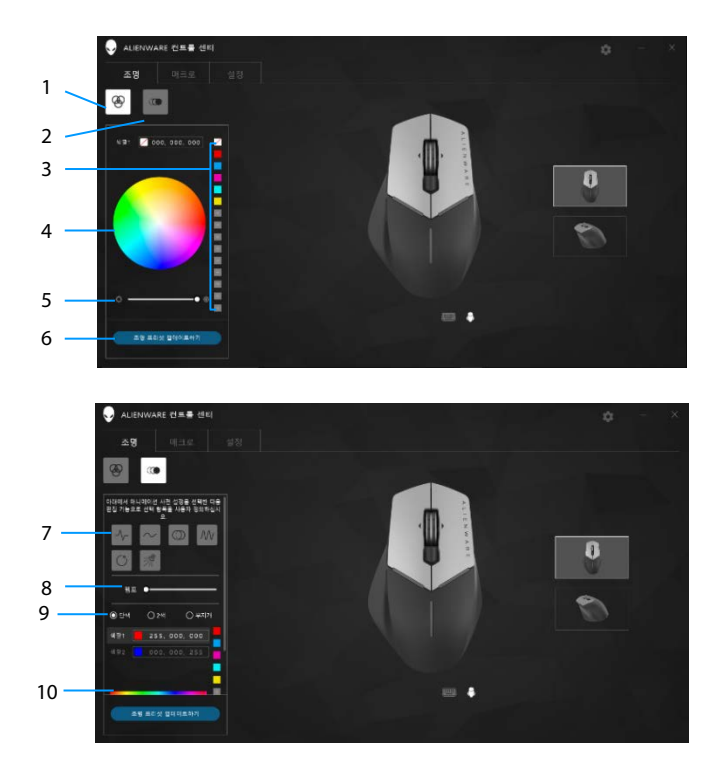

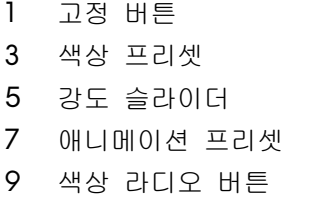

- 1 고정 버튼 2 애니메이션 버튼
- 4 색상환
- 6 조명 업데이트 버튼
- 8 속도 슬라이더
- 10 색상 막대

#### 고정

Alienware 장치의 조명이 고정되도록 구성합니다.

- *1.* 고정 버튼을 클릭합니다.
- *2.* 색상환을 클릭하여 색상을 선택합니다.

■ 참고: 색상환의 색상을 선택하고 프리셋에 끌어와 색상 프리셋을 추가하십시오.

- *3.* 강도 슬라이더를 오른쪽으로 끌면 색상 강도가 증가하고 왼쪽으로 끌면 강도가 감소합니다.
- *4.* 선택한 설정을 저장하려면 *Update Lighting Present(*현재 조명 업데이트*)*를 클릭합니다.

#### 애니메이션

Alienware 장치에 애니메이션 조명을 구성합니다.

- *1.* 애니메이션 버튼을 클릭합니다.
- *2.* 애니메이션 프리셋 중 하나를 선택하려면 클릭합니다.
- *3.* 속도 슬라이더를 오른쪽으로 끌면 애니메이션 속도가 증가하고 왼쪽으로 끌면 속도가 감소합니다.
- *4.* 색상 라디오 버튼 중 하나를 선택하려면 클릭합니다.
	- 참고: *One color(*한 가지 색상*)*, *Two color(*두 가지 색상*)* 또는 *Rainbow(*무지개*)*를 선택하세요. two color(두 가지 색상)를 선택한 경우 *Color 1(*색상 *1)*을 클릭하고 색상 바에서 색상을 선택하여 색상을 고릅니다. *Color 2(*색상 *2)*로 변경되면 같은 절차를 반복합니다.

■ 참고: 색상환의 색상을 선택하고 프리셋에 끌어와 색상 프리셋을 추가하십시오.

- *5.* 슬라이더를 끌어 색상 강도를 선택하십시오. 슬라이더를 오른쪽으로 끌면 강도가 증가하고 왼쪽으로 끌면 강도가 감소합니다.
- *6.* 선택한 설정을 저장하려면 *Update Lighting Present(*현재 조명 업데이트*)*를 클릭합니다.

### <span id="page-14-0"></span>매크로 구성

*Macros(*매크로*)* 탭에서는 Alienware 게이밍 장치에 대한 새로운 매크로를 불러오거나 삭제하거나 생성하고 게이밍 마우스에 대한 키 매핑을 수행할 수 있습니다.

매크로는 녹화하고 저장할 수 있는 선택한 키스트로크 및 마우스 클릭입니다. 매크로를 사용하면 매크로 키를 클릭하여 이러한 키스트로크와 마우스 클릭을 재생할 수 있습니다.

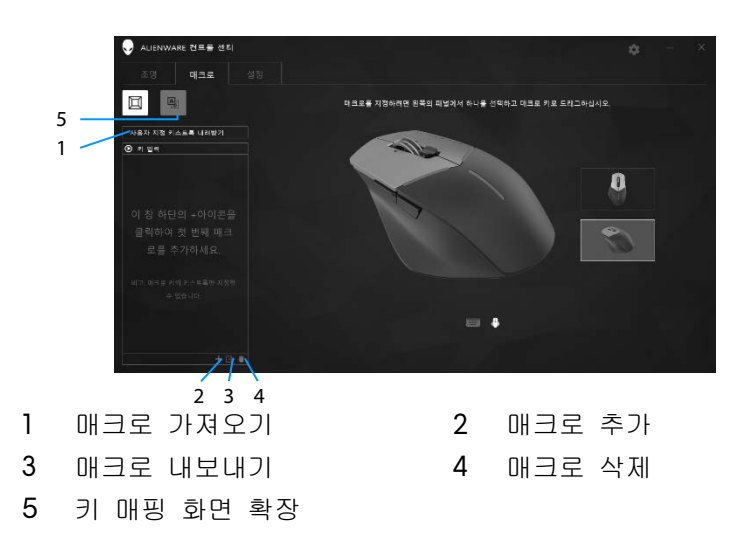

### 매크로 생성

*1.* 한면 하단에서 매크로 추가 버튼 그을 클릭합니다. *[*새 매크로*]*가 화면에 나타납니다.

*2.* 새 매크로 창에 마우스 포인터를 올린 후

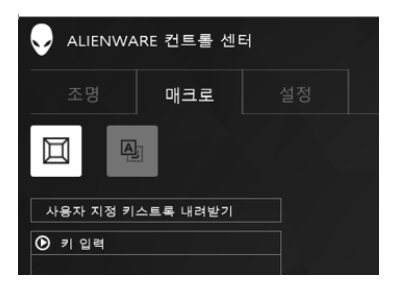

- *3.* 매크로에 포함하려는 키스트로크 또는 마우스 클릭을 수행합니다.  $\mathscr{U}$  참고: 녹화 모드 중에는 Record $(\pm$ 화) 버튼이
- *4.* 제스처가 모두 수행되면 Stop(중지)을 클릭합니다. 참고: 새 매크로 이름을 변경하려면 *[*새 매크로*]*를 더블 클릭한 후 커서가 깜박거릴 때 새 이름을 입력하십시오.
- *5.* 매크로를 저장하려면 화면에 표시된 매크로 키 이미지에 끌어서 놓습니다.

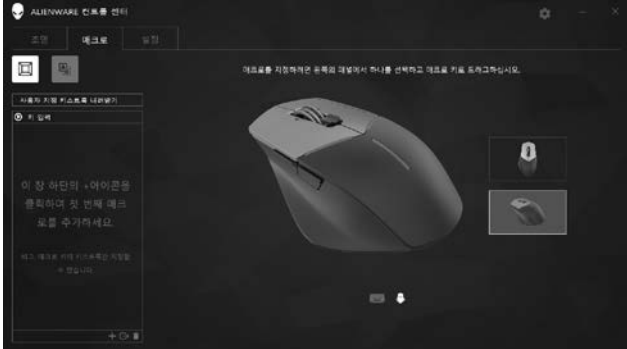

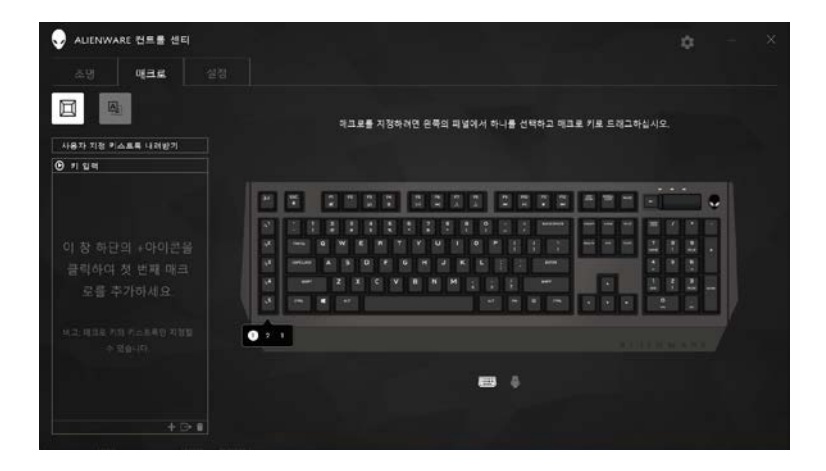

*6.* 매크로를 실행하려면 마우스 버튼 또는 매크로 키를 클릭합니다.

### 매크로 가져오기

매크로를 가져오려면:

- *1. Load a custom keystroke(*사용자 지정 키스트로크 불러오기*)*를 클릭합니다. 매크로 가져오기 창이 열립니다.
- *2.* 매크로를 저장한 폴더로 이동합니다.
- *3.* 매크로를 클릭하고 Open(열기)을 클릭합니다. 가져온 매크로가 화면에 나타납니다.

### 매크로 내보내기

매크로를 내보내려면:

- *1.* 내보내려는 매크로를 끌어옵니다.
- *2.* 매크로 내보내기 버튼 에 놓습니다. *Export Macro(*매크로 내보내기*)*  창이 열립니다.
- *3.* 매크로를 저장하려는 폴더로 이동합니다.
- *4.* 매크로 파일 이름을 입력하고 *Save(*저장*)*를 클릭합니다.

#### 매크로 삭제

삭제하려는 매크로를 끌어서 매크로 삭제 버튼 에 놓습니다. 매크로가 삭제됩니다.

#### 키 매핑

- 참고: 이 옵션은 Alienware 고급 게이밍 마우스 AW558 및 Alienware 엘리트 게이밍 마우스 AW958 에서만 제공됩니다.
- *1.* 마우스 버튼 기능을 전환하려면 *Switch primary and secondary buttons(*기본 및 보조 버튼 전환*)*를 클릭합니다.
- *2.* 목록 상자에서 기능 또는 게임을 선택합니다. 선택한 키에 대한 해당 제스처가 표시됩니다.
- *3.* 선택한 제스처를 끌어서 화면에 표시된 키 이미지에 놓습니다.

설정 구성

*Setting(*설정*)* 탭에서는 Alienware 게이밍 장치의 기본 및 DPI 설정을 사용자 지정할 수 있습니다.

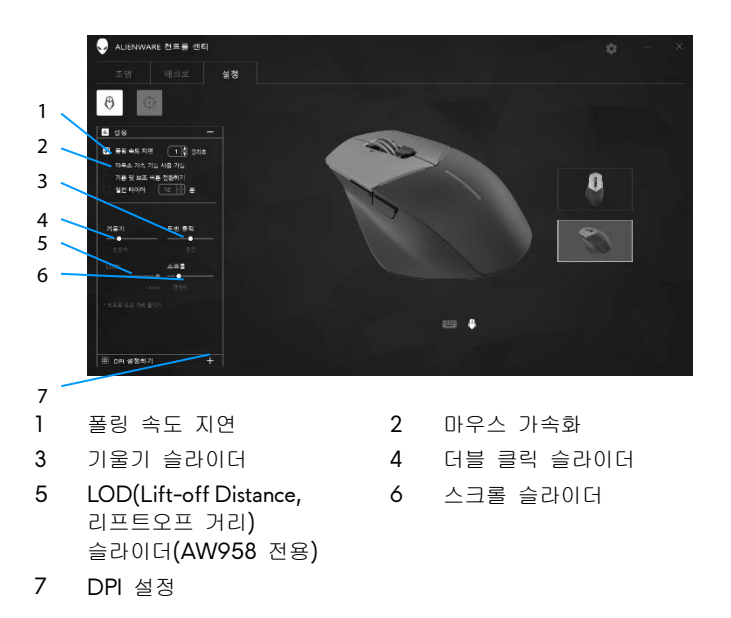

- *Polling rate delay(*폴링 속도 지연*)* 확인란을 클릭합니다. 값을 증가 또는 감소하려면 전환 버튼을 클릭합니다.
- *Enable mouse accelation(*마우스 가속화 사용*)* 확인란을 클릭합니다.
- *Tilt(*기울기*)* 슬라이더를 끌어서 속도를 선택합니다. 슬라이더를 오른쪽으로 끌면 속도가 증가하고 왼쪽으로 끌면 속도가 감소합니다.
- *Double Click(*더블 클릭*)* 슬라이더를 끌어서 속도를 선택합니다. 슬라이더를 오른쪽으로 끌면 속도가 증가하고 왼쪽으로 끌면 속도가 감소합니다.
- *LOO(Lower Lift*-*off Distance)(LOO(*낮은 리프트 오프 거리*))*  슬라이더를 끌어서 속도를 선택합니다. 슬라이더를 오른쪽으로 끌면 속도가 증가하고 왼쪽으로 끌면 속도가 감소합니다.
- *Scroll(*스크롤*)* 슬라이더를 끌어서 속도를 선택합니다. 슬라이더를 오른쪽으로 끌면 속도가 증가하고 왼쪽으로 끌면 속도가 감소합니다.

▪ DPI(인치당 도트) 설정을 확장하려면 <mark>土</mark>을 클릭합니다. 슬라이더를 위로 끌어 DPI 값을 높이거나 아래로 끌어 줄입니다.

# <span id="page-20-0"></span>문제 해결

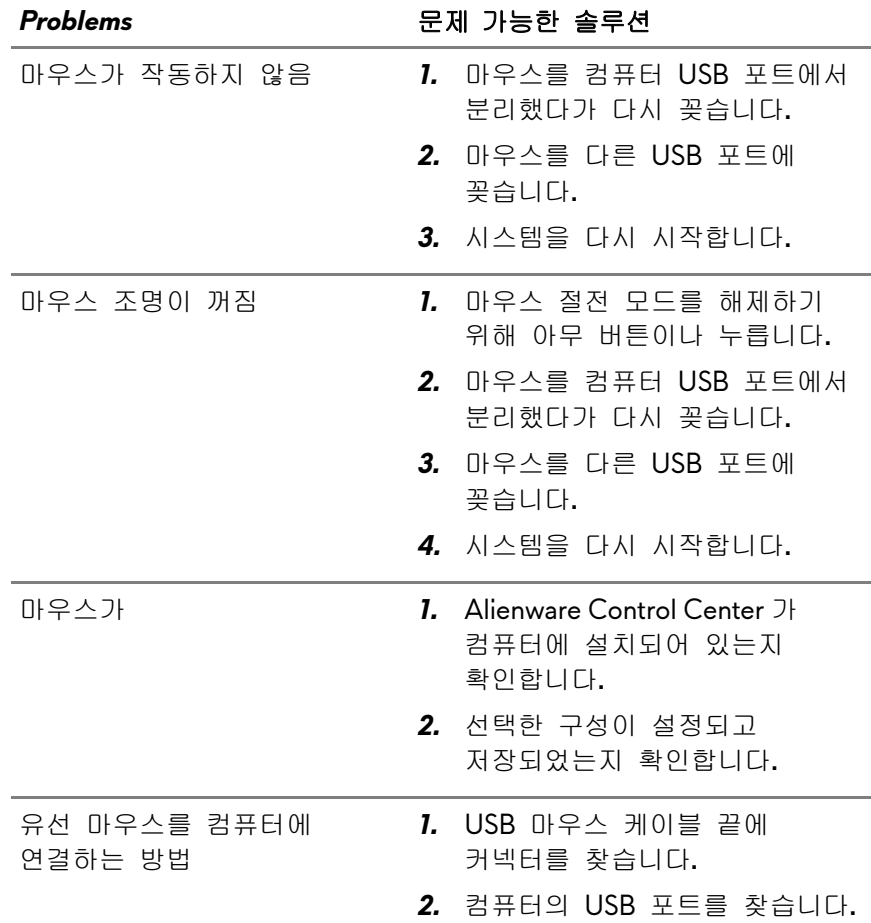

and the control of the control of

#### *Problems* 문제 가능한 솔루션

커서 문제 해결 *1.* 유선 USB 마우스 케이블을 USB 포트에 다시 연결합니다. *2.* 마우스 하단에 불빛이 나오는 구멍이 깨끗한지 확인합니다. *3.* 사용하는 마우스 바닥 표면에 충분한 패턴이 있어 마우스가 움직인 때를 감지할 수 있는지 확인합니다. 마우스는 반사를 통해 움직임을 읽기 때문에 *4.* 유선 USB 마우스를 컴퓨터의 다른 USB 포트에 연결해 봅니다. 드라이버가 설치 중이라는 알림이 표시될 수 있습니다. 그럴 경우 마우스를 사용하기 전에 드라이버가 설치되었다는 메시지가 표시될 때까지 기다리십시오. *5.* 가능할 경우 다른 유선 USB 마우스를 연결해 봅니다. 드라이버가 설치 중이라는 알림이 표시될 수 있습니다. 그럴 경우 마우스를 사용하기 전에 드라이버가 설치되었다는 메시지가 표시될 때까지 기다리십시오. *6.* 데이터를 저장하고 열려 있는 프로그램을 닫은 후 컴퓨터를 다시 시작합니다. 다른 마우스나 터치 스크린이 없으면 전원 버튼을 15 초 이상 길게 눌러 전원을 꺼야 할 수 있습니다.

#### *Problems* 문제 가능한 솔루션

마우스 버튼 문제 해결 *1.* 마우스 버튼의 움직임을 방해하는 것이 있는지 확인합니다. 대부분의 마우스 버튼은 누를 때마다 클릭하는 소리가 납니다. *2.* 유선 USB 마우스 케이블을 USB 포트에 다시 연결합니다. *3.* 유선 USB 마우스를 컴퓨터의 다른 USB 포트에 연결해 봅니다. 드라이버가 설치 중이라는 알림이 표시될 수 있습니다. 그럴 경우 마우스를 사용하기 전에 드라이버가 설치되었다는 메시지가 표시될 때까지 기다리십시오. *4.* 가능할 경우 다른 유선 USB 마우스를 연결해 봅니다. 드라이버가 설치 중이라는 알림이 표시될 수 있습니다. 그럴 경우 마우스를 사용하기 전에 드라이버가 설치되었다는 메시지가 표시될 때까지 기다리십시오. *5.* 데이터를 저장하고 열려 있는 프로그램을 닫은 후 컴퓨터를 다시 시작합니다. 다른 마우스나 터치 스크린이 없으면 전원 버튼을 15 초 이상 길게 눌러 전원을 꺼야 할 수 있습니다.

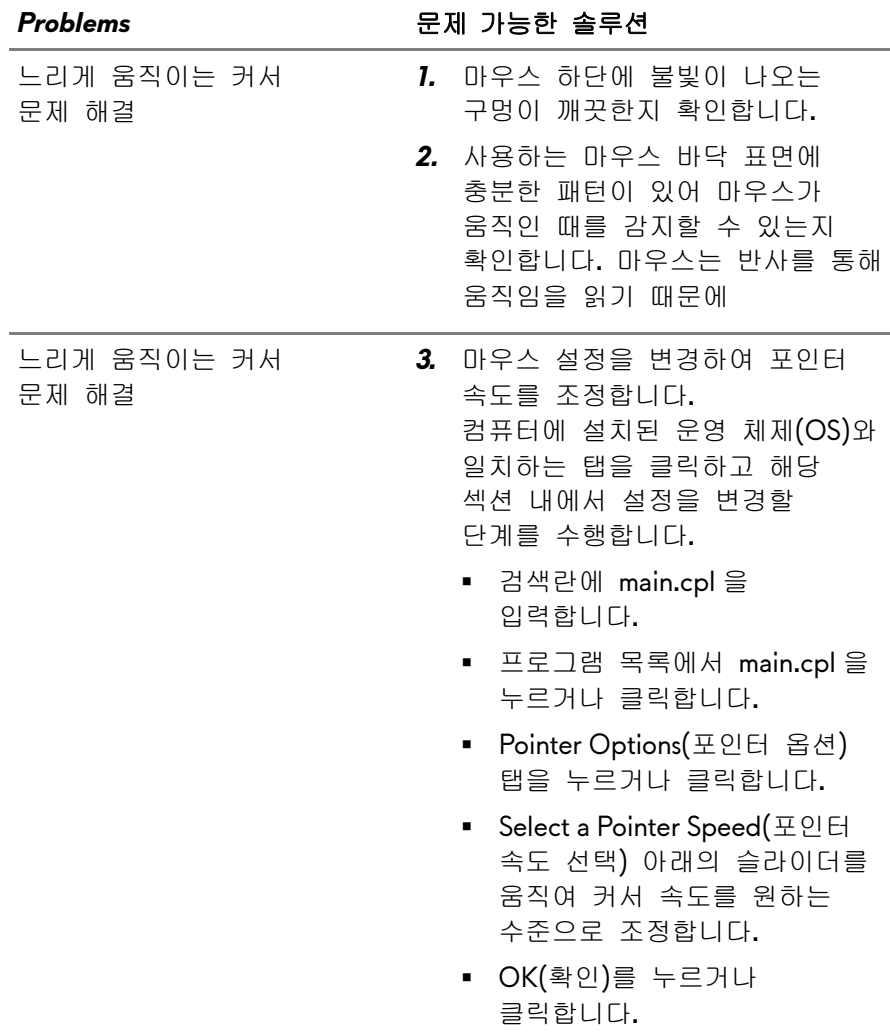